# **Lernfortschritt nutzen**

#### Schritt 1: Lernfortschritt aktivieren

Im Einstellungsmenü des Kurses kann der Lernfortschritt aktiviert werden.

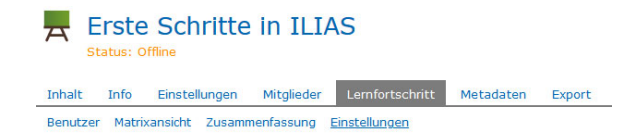

### Schritt 2: Lernfortschrittsmodus aktivieren

Dort gibt es die Möglichkeit den Standard-Lernfortschritt für Objekte durch Referenten (Tutoren) eintragen zu lassen oder automatisch anhand von Regeln setzen zu lassen. Wenn der Lernfortschritt automatisch anhand von Objekten bestimmt wird, kann der Tutor den Lernfortschritt nicht mehr händisch setzen. Beim Setzen des Status für den Kurs durch den Tutor können trotzdem noch individuelle Lernfortschritte für die Objekte festgelegt werden. Der Gesamtstatus des Kurses muss aber durch den Tutor erfolgen.

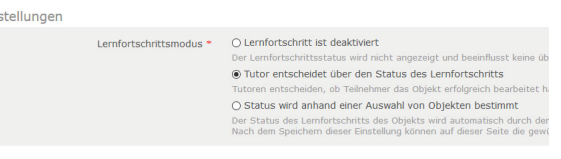

eitragen soll

Ausführen

 $\overline{\mathsf{v}}$ 

Auswahl von Objekten, die den Lernfortschrittschritt bestimmen

Für Lernfortschritts-Bestimmung auswählen

Gruppierung mit optionalen Materialien erstellen

Für Lernfortschritts-Bestimmung auswählen

Im Lernfortschritt anzeigen Im Lernfortschritt an: Im Lernfortschritt nicht anzeigen

 $\Box$  Lernmodul ILIAS Pfad: Erste Schritte in ILIAS

Auswahl aufheben

Fin

 $\sim$ 

P

### Schritt 3: Objekte für den Lernfortschritt auswählen

Im Anschluss kann durch Auswahl bestimmt werden für welche Objekte im Kurs ein Lernfortschritt angezeigt werden soll.

**Im Lernfortschritt anzeigen** taucht im Menü auf, wenn der Tutor den Status bestimmen kann.

Wenn der Lernfortschritt automatisch anhand von Objekten bestimmt wird, taucht die Option **Für Lernfortschritts-Bestimmung auswählen** auf.

## Schritt 4: Lernfortschrittsmodus bestimmen

Bei allen Objekten, für die ein Lernfortschritt aktiviert wurde, kann nun einzeln in der Spalte **Lernfortschrittsmodus** bestimmt werden unter welchen Regeln sich der Lernfortschritt ändert.

Wenn im Kurs eingestellt wurde, dass der Tutor den Status bestimmen kann, ist es an dieser Stelle trotzdem möglich, dass der Benutzer im Objekt selbst über das Bestanden sein entscheiden darf. Dort kann der

Wenn z.B. durch Besuch eines Objektes der Status gesetzt wird, dann

Tutor dann auch händisch eingreifen.

kann der Tutor den Status nicht händisch setzen.

Bestimmt Lernfort-Lernfortschrittsmodus schritt Benutzer entscheidet selbst über den Status des Lernfortschritts für das ø gesamte Objekt. Lernfortschritt ist deaktiviert ø Einstellunger ier je Kapitel richtig beantworte

Um den Status händisch durch den Tutor zu setzen, öffnen man unter Lernfortschritt das Objekt und wählt dann das Menü Benutzer aus. Die Lernfortschrittsansicht innerhalb eines Kursobjektes sieht gleich aus wie die Ansicht für den ganzen Kurs.

Dort kann man bei den einzelnen Benutzern rechts auf **Bearbeiten** gehe n. Es öffnet sich eine Maske, in der die Note eingetragen werden kann, aber auch der Status auf Bearbeitet gesetzt werden kann sofern es die Kurs- und Objekteinstellungen erlauben.

Andernfalls wird das Feld Bearbeitet nicht angezeigt.

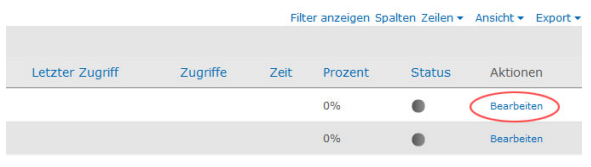

#### Erste Schritte in ILIAS

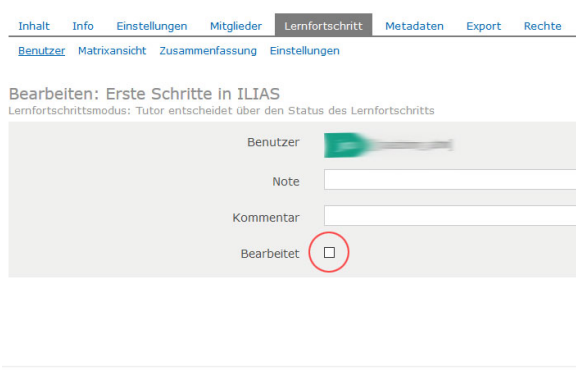

#### Erste Schritte in ILIAS

Inhalt Info Einstellungen Mitglieder Lemfortschritt Metadaten Export Rechte Benutzer Matrixansicht Zusammenfassung Einstellungen

Bearbeiten: Erste Schritte in ILIAS

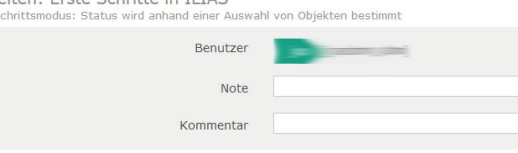